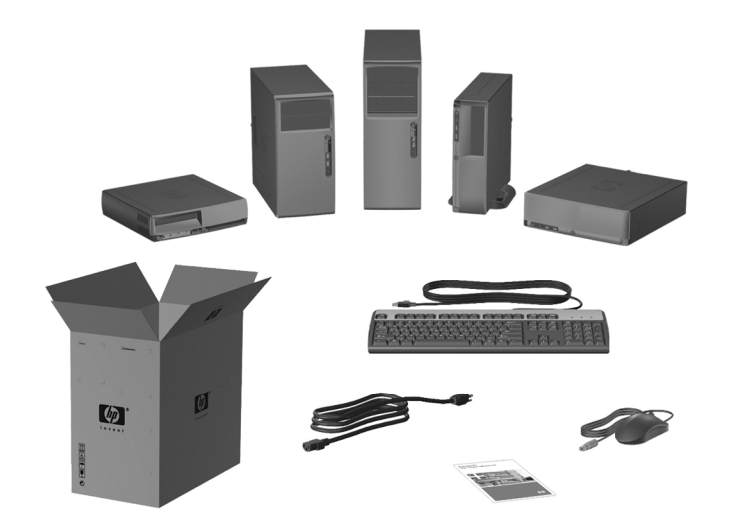

3

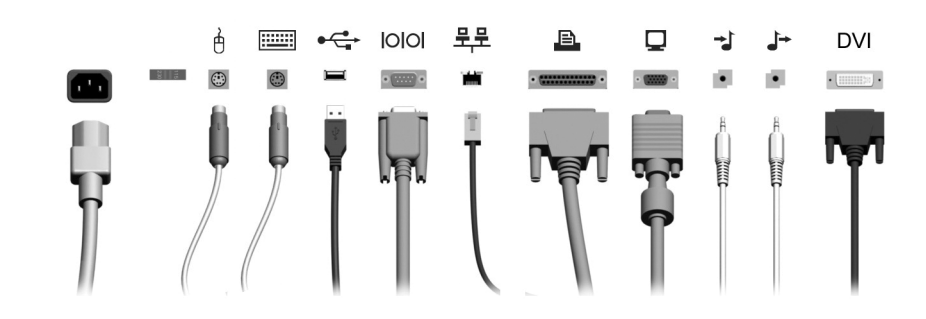

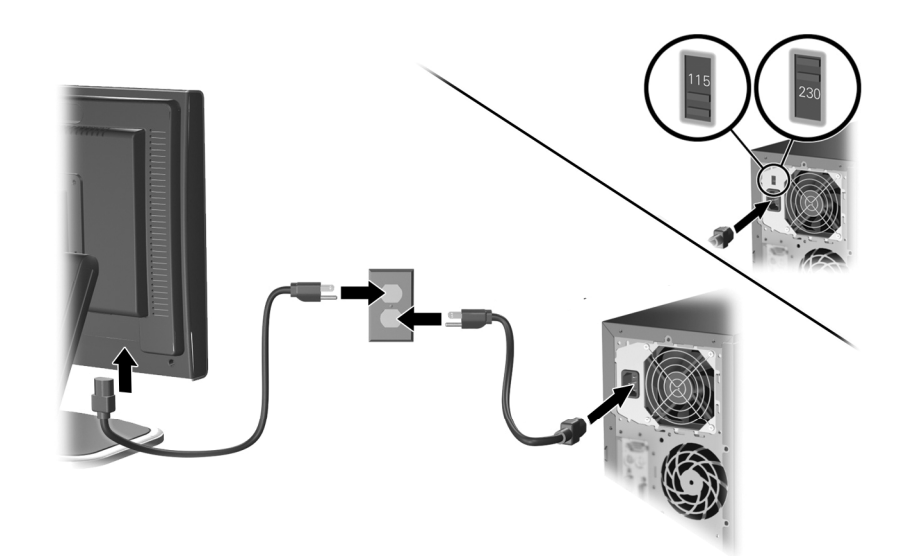

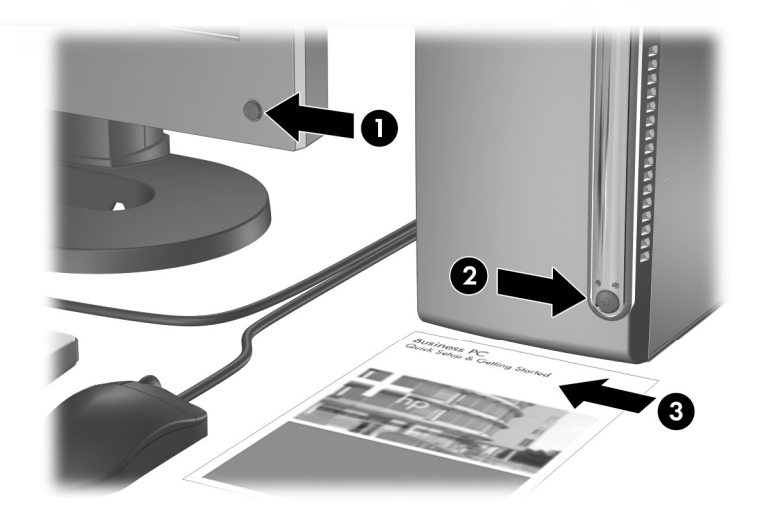

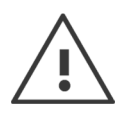

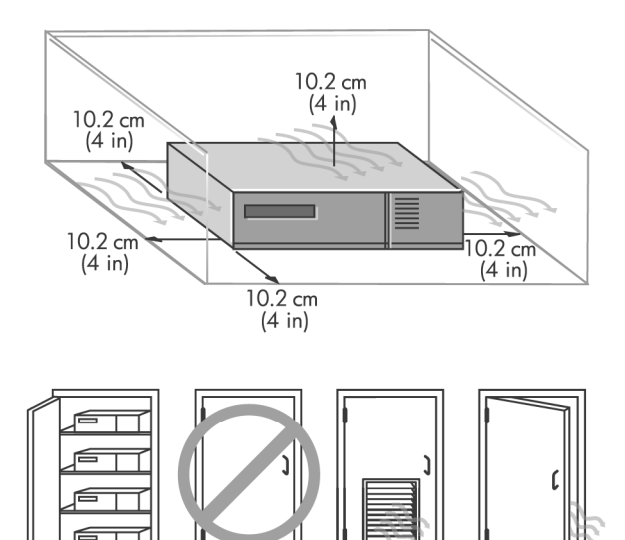

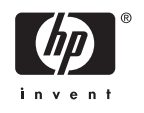

מחשבים עסקיים

# הפעלה מהירה ותחילת העבודה

© Copyright 2006 Hewlett-Packard Development Company, L.P. הכלול המידע .בזאת נתון לשינויים ללא הודעה מראש

Microsoft ו- Windowsהם סימנים מסחריים של חברת Microsoft בארה"ב ובמדינות אחרות.

כתבי האחריות היחידים החלים על מוצרים ושירותים של HP מפורטים במפורש בהצהרות האחריות הנלוות לאותם מוצרים ושירותים. אין להבין מתוך הכתוב לעיל כי תחול על המוצר אחריות נוספת כלשהי. חברת HP לא תישא בכל אחריות שהיא לשגיאות טכניות או לשגיאות עריכה או להשמטות במסמך זה.

> מסמך זה מכיל נתוני בעלות המעוגנים בזכויות יוצרים. אין להעתיק, לשכפל או לתרגם לשפה אחרת חלקים כלשהם ממסמך זה ללא אישור מראש ובכתב מחברת Packard Hewlett.

> > הפעלה מהירה ותחילת העבודה

מחשבים עסקיים

מהדורה ראשונה (אוגוסט 2006)

מק"ט מסמך: 1BB418296-

### **אודות ספר זה**

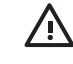

**אזהרה!** טקסט המופיע בצורה זו מציין כי אי מילוי הוראות אלה עלול לגרום לנזק גופני חמור, ואף לגרום למוות.

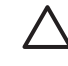

**זהירות** טקסט המופיע בצורה זו מציין כי אי מילוי הוראות אלה עלול לגרום נזק לציוד, וכן לאובדן נתונים או מידע.

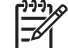

**הערה** טקסט המופיע בצורה זו מספק מידע משלים חשוב.

# תוכן העניינים

### הפעלה מהירה ותחילת העבודה

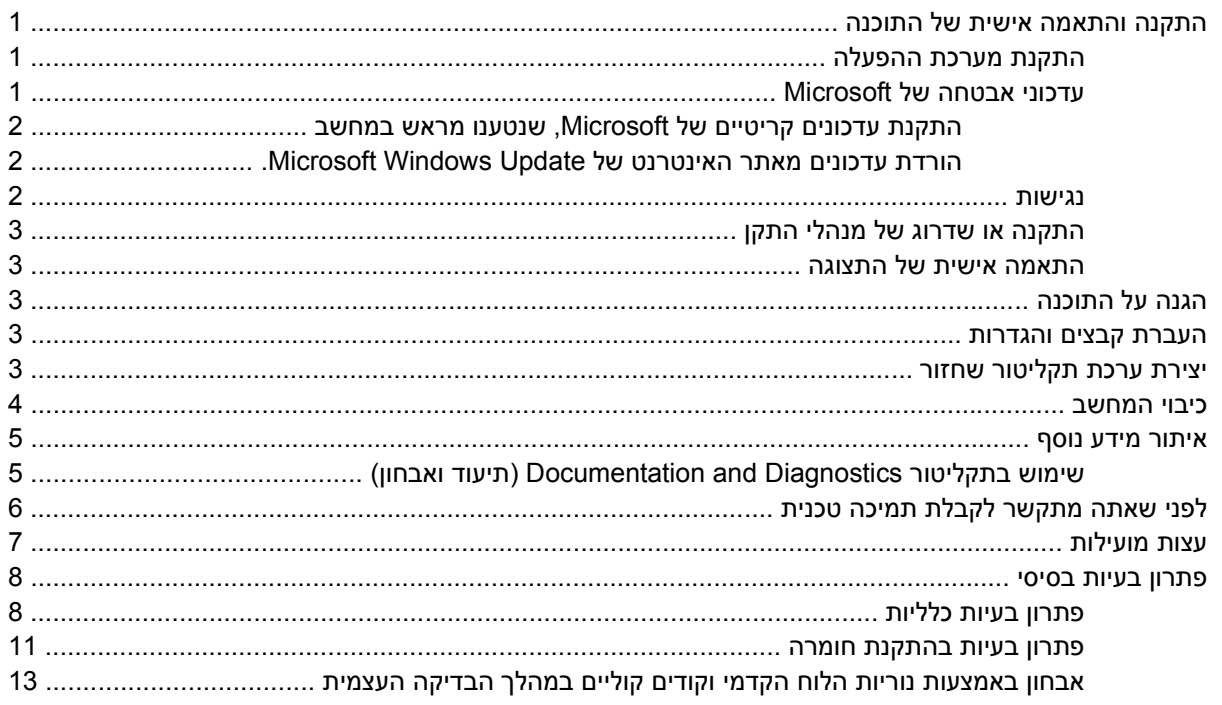

# **הפעלה מהירה ותחילת העבודה**

# **התקנה והתאמה אישית של התוכנה**

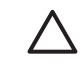

[<del>∛</del>

<span id="page-8-0"></span>**זהירות** זהירות: אל תנסה להוסיף התקני חומרה אופציונליים או התקני צד שלישי למחשב לפני שתתקין בהצלחה את מערכת ההפעלה. פעולה זו עלולה לגרום לשגיאות, ומערכת ההפעלה לא תותקן כראוי.

**הערה** הקפד להשאיר מרווח של כ10- ס"מ בצדו האחורי של המחשב ומעל לצג, כדי לאפשר זרימה חופשית של אוויר.

### **התקנת מערכת ההפעלה**

כשאתה מפעיל את המחשב בפעם הראשונה, מערכת ההפעלה תותקן באופן אוטומטי. תהליך זה יימשך כחמש עד עשר דקות, בהתאם למערכת ההפעלה המותקנת. קרא בעיון את ההוראות המוצגות על המסך ופעל בהתאם להן להשלמת תהליך ההתקנה.

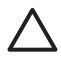

**זהירות** לאחר שהחל תהליך ההתקנה האוטומטי, אל תכבה את המחשב עד לסיום התהליך כולו. כיבוי המחשב בזמן ההתקנה עלול לגרום נזק לתוכנה המופעלת במחשב, או למנוע התקנה נאותה של התוכנה.

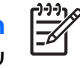

**הערה** עם המחשב הגיע עם מספר שפות של מערכת ההפעלה בכונן הקשיח, תהליך ההתקנה עשוי להימשך עד 60 דקות.

אם המחשב לא הגיע עם מערכת הפעלה מתוצרת Microsoft, חלקים ממסמך זה יהיו לא רלוונטיים. לקבלת הוראות מלאות להתקנת מערכת ההפעלה וקביעת התצורה שלה, עיין בתיעוד מערכת ההפעלה. מידע נוסף זמין בעזרה המקוונת, הזמינה לאחר התקנת מערכת ההפעלה.

### **עדכוני אבטחה של Microsoft**

מחשב זה מגיע אליך ממפעל הייצור של HP לאחר שנטענו בו עדכונים קריטיים של Microsoft, מוכנים להתקנה, שהיו זמינים בתקופת הפיתוח. HP ו-Microsoft ממליצות מאוד להתקין את עדכוני האבטחה של Microsoft שנטענו מראש במחשב, ולאחר מכן להתחבר לאתר האינטרנט Update Windows של Microsoft, להשגת עדכוני אבטחה קריטיים נוספים של Microsoft, המומלצים להתקנה במערכת ההפעלה שלך.

### **התקנת עדכונים קריטיים של Microsoft, שנטענו מראש במחשב**

אם הותקנו מראש אצל היצרן עדכונים קריטיים, יש להתקין אותם לפני ההתחברות לאינטרנט.

- <span id="page-9-0"></span>**.1** לחץ על **Start) התחל)** > **Programs All) כל התוכניות)** > **Setup Software) התקנת תוכנה)**. מסך ברוכים הבאים **מופיע**.
	- **.2** במסך 'ברוכים הבאים', לחץ על **Next) הבא)**.
- **א.** אם האפשרות **Hotfixes Pack Service XP Windows Microsoft** מופיעה כאחת האפשרויות ביישום **Setup Software) התקנת תוכנה)**, ודא שהיא מסומנת.
	- **ב.** אם האפשרות **Hotfixes Pack Service XP Windows Microsoft***אינה* מופיעה כאפשרות ביישום **Setup Software) התקנת תוכנה)** , העדכונים הותקנו מראש על-ידי היצרן. לחץ על **Cancel) ביטול)** והמשך לשלב .5
		- **.3** לחץ על **Next) הבא)** כדי להמשיך בהתקנה.

שורת מצב המציגה את התקדמות ההתקנה מופיעה על המסך.

- **.4** בחלון 'ההתקנה הושלמה', לחץ על **Finish) סיום)** כדי להפעיל את המחשב מחדש.
- **Downloading Updates from the Microsoft Windows Update** בסעיף המתוארים הצעדים בביצוע המשך **.5 Site Web) הורדת עדכונים מאתר האינטרנט של Update Windows Microsoft(**, כדי לוודא שכל העדכונים האחרונים מותקנים במחשב שלך.

### **הורדת עדכונים מאתר האינטרנט של Update Windows Microsoft.**

- **.1** כדי להגדיר את החיבור לאינטרנט, לחץ על **Start) התחל)** > **Explorer Internet** ופעל לפי ההוראות שעל-גבי המסך.
	- **.2** לאחר שהחיבור לאינטרנט נוצר, לחץ על לחצן **Start) התחל)**.
		- **.3** בחר בתפריט **Programs All) כל התוכניות)**.
		- **.4** לחץ על הקישור **Update Windows** בראש התפריט.

.בפניך יוצג **Microsoft Windows Update Web site** האינטרנט אתר

ייתכן שיצוץ חלון אחד או יותר, שיציג לך בקשה להתקין תוכנית מהכתובת [com.microsoft.www://http.](http://www.microsoft.com)

- **.5** לחץ על **Yes) כן)** כדי להתקין תוכנית מהכתובת [com.microsoft.www://http](http://www.microsoft.com).
- **.6** פעל לפי ההוראות באתר האינטרנט של Microsoft כדי לחפש אחר עדכונים ולהתקין עדכונים קריטיים וחבילות שירות.

מומלץ להתקין את כל העדכונים הקריטיים ואת חבילות השירות.

**.7** לאחר שהעדכונים הותקנו, תוצג לך בקשה לאתחל את המחשב. הקפד לשמור קבצים או מסמכים שפתחת לפני ביצוע האתחול. לאחר מכן, בחר באפשרות **Yes) כן)** כדי לאתחל את המחשב.

### **נגישות**

חברת HP מחויבת לתכנון מוצרים, שירותים ותוכניות נוחים לשימוש ונגישים לכל הלקוחות. מוצרי HP שמגיעים עם התקנה מראש של XP Windows Microsoft, או מוכנים להתקנת XP, מתוכננים לנגישות גבוהה. מוצרים אלה נבדקו בעזרת מוצרי Technology Assistive המובילים בענף, כדי להבטיח נגישות שווה - בכל עת ובכל מקום. . . ולכל אחד.

### **התקנה או שדרוג של מנהלי התקן**

<span id="page-10-0"></span>בעת התקנת התקני חומרה אופציונליים לאחר התקנת מערכת ההפעלה, עליך להתקין גם מנהלי התקן לכל אחד מההתקנים.

אם תתקבל בקשה לספריה 386i, החלף את מפרט הנתיב ב- 386i\:C, או השתמש בלחצן **Browse) עיון)** שבתיבת הדו-שיח לאיתור התיקייה 386i. פעולה זו מכוונת את מערכת ההפעלה למנהלי ההתקן המתאימים.

השג את תוכנת התמיכה העדכנית ביותר, לרבות תוכנת תמיכה למערכת ההפעלה, בכתובת [/com.hp.www://http](http://www.hp.com/support) [support.](http://www.hp.com/support) בחר את המדינה והשפה הרצויים לך, בחר **software and drivers Download) הורדת מנהלי התקן ותוכנות)**, הזן את מספר הדגם של המחשב והקש Enter.

תוכל גם להשיג את תוכנת התמיכה העדכנית על-גבי תקליטורים. אתר האינטרנט הבא מספק מידע אודות אופן רכישת המנוי לתקליטורי תוכנת העדכון:

<http://h18000.www1.hp.com/support/files/desktops/us/purchase.html>

**הערה** אם מותקן במחשב כונן אופטי המאפשר כתיבה, התקן את היישום המתאים שיאפשר לך לכתוב לכונן (בדוק את התקליטורים שהגיעו עם מחשב).

### **התאמה אישית של התצוגה**

אם רצונך בכך, תוכל לבחור או לשנות את הדגם, את קצב הרענון, את הרזולוציה, את הגדרות הצבע, את גודל הגופנים ואת הגדרות ניהול צריכת החשמל של הצג. לשם כך, לחץ לחיצה ימנית בשולחן העבודה של Windows, ולאחר מכן לחץ על Properties) מאפיינים) כדי לשנות את הגדרות הצג. למידע נוסף, עיין בתיעוד המקוון שסופק עם תוכנת הבקר הגרפי או בתיעוד הנלווה לצג.

# **הגנה על התוכנה**

כדי להגן על התוכנה שלך מפני נזק אפשרי או אובדן, עליך להכין עותקי גיבוי של תוכנת המערכת, של היישומים ושל הקבצים הקשורים אליהם, הנמצאים בכונן הקשיח. להוראות כיצד להכין עותקי גיבוי של קובצי הנתונים, עיין בתיעוד של מערכת ההפעלה או של כלי העזר המשמש להכנת גיבויים.

### **העברת קבצים והגדרות**

השתמש באשף העברת הקבצים וההגדרות של XP Windows כדי להעביר קבצים והגדרות מהמחשב הישן למחשב החדש. לחץ על **Start) התחל)** > **Programs All) כל התוכניות)** > **Accessories) עזרים)** > **Tools System) כלי מערכת)** > **Wizard Transfer Settings and Files) אשף העברת הקבצים וההגדרות)**. פעל לפי האשף להעברת קבצים והגדרות למחשב החדש.

# **יצירת ערכת תקליטור שחזור**

**זהירות** HP אינה מספקת יותר את ערכת התקליטור *!Plus Restore* עם המחשבים האישיים. במקום זאת, ה-Manager Recovery and Backup) מנהל הגיבוי והשחזור של HP (מוטען מראש בכל מערכת. HP ממליצה ליצור ערכת תקליטור שחזור מיד לאחר התקנת המחשב החדש. יצירת התקליטור *!Plus Restore* היא פעולה חשובה למקרה שתצטרך אי-פעם לשחזר את הכונן הקשיח של המערכת להגדרות היצרן המקוריות.

Manager Recovery and Backup HP) מנהל הגיבוי והשחזור של HP (יכול ליצור את ערכת התקליטור *Restore !Plus* ערכה זו כוללת את התקליטור *!Plus Restore*, את תקליטור מערכת ההפעלה ואת כל תקליטורי התוכנה הנלוות.

**זהירות** ערכת התקליטור לא תכלול הגדרות מערכת או נתוני משתמש שנוצרו לאחר התקנת *!Plus Restore* .המערכת הראשונית

ליצירת ערכת התקליטור :*!Plus Restore*

- <span id="page-11-0"></span>**מנהל (HP Backup and Recovery Manager** < **HP Backup and Recovery** < **(התחל (Start** על לחץ **.1 הגיבוי והשחזור של HP (**כדי לפתוח את Wizard Recovery and Backup) אשף הגיבוי והשחזור) ולאחר מכן לחץ על **Next) הבא)**.
	- **צור (Create factory software recovery CDs or DVDs to recover the system** באפשרות בחר **.2 תקליטורי/DVD שחזור של הגדרות היצרן כדי לשחזר את המערכת)**.
		- **.3** פעל בהתאם להוראות המופיעות באשף.

בנוסף לאפשרות ליצור את ערכת התקליטור מנהל הגיבוי) Manager Recovery and Backup HP ,*!Plus Restore* מאפשר לך לגבות קובצי נתונים וקובצי מערכת בכונן הקשיח, בכונני רשת, או במדיה נשלפת, כגון (HP והשחזור של . אם קובצי נתונים או קובצי מערכת אבדו, נמחקו או נפגמו, באמצעות תוכנתflash media או התקן DVD ,תקליטורים מנהל הגיבוי והשחזור) ניתן לאחזר נתונים או לשחזר את תמונת המערכת) Manager Recovery and Backup .הטובה האחרונה

∣₩

**זהירות** HP ממליצה ליצור תזמון לגיבוי באופן מיידי כדי להבטיח הגנה מתמשכת של המערכת והנתונים. ניתן לתזמן גיבויים אוטומטיים באמצעות ה-Wizard Manager Recovery and Backup HP) אשף הגיבוי והשחזור של HP(. ניתן לבצע באופן אוטומטי גיבוי של נקודות שחזור, גיבוי של כונן שלם או גיבוי של קבצים, ללא התערבות של המשתמש. HP ממליצה לתזמן גיבויים של נקודות שחזור כדי לספק את הכיסוי המקיף ביותר.

**הערה** אם מותקן מראש Manager Recovery and Backup HP) מנהל השחזור והגיבוי של HP(, ניתן לשמור את ערכת התקליטור *!Plus Restore* ואת נקודת השחזור הראשונית על-גבי תקליטור בכל פעם שיש בכך צורך, אך בשל אילוצי רישיון ניתן ליצור עותק אחד בלבד של תקליטור Windows Microsoft.

**HP Backup** < **HP Backup and Recovery** < **(התחל (Start** מתוך למשתמש למדריך לגשת באפשרותך **Manual Manager Recovery and) מדריך למנהל הגיבוי והשחזור של HP(**. מומלץ שתדפיס מסמך זה למקרה שתצטרך להשתמש בו במקרה חירום בעתיד.

**צור (Create factory software recovery CDs or DVDs to recover the system** האפשרות אם **תקליטורי/DVD שחזור של הגדרות היצרן כדי לשחזר את המערכת)** אינה זמינה במערכת שלך, ניתן להשיג את ערכת התקליטור [/com.hp.welcome://http](http://welcome.hp.com/country/us/en/contact_us.html) באמצעות התמיכה למוצר בכתובת HP של *!Plus Restore* [country/us/en/contact\\_us.html.](http://welcome.hp.com/country/us/en/contact_us.html)

# **כיבוי המחשב**

לכיבוי המחשב האישי כהלכה, תחילה צא ממערכת ההפעלה. במערכת ההפעלה XP Windows Microsoft ,Microsoft Windows XP Home ההפעלה במערכת .**)כיבוי (Shut Down** < **(התחל (Start** על לחץ ,Professional לחץ על **Start) התחל)** > **Computer Off Turn) כיבוי המחשב)**. המחשב נכבה באופן אוטומטי.

בהתאם למערכת ההפעלה, לחיצה על לחצן ההפעלה עלולה לגרום למחשב לעבור למצב חיסכון בצריכת חשמל או למצב המתנה, במקום לביצוע כיבוי אוטומטי. הדבר יאפשר לך לחסוך בצריכת חשמל מבלי לסגור את יישומי התוכנה. בשלב מאוחר יותר תוכל להפעיל את המחשב באופן מיידי, מבלי שיהיה עליך להפעיל מחדש את מערכת ההפעלה ומבלי לאבד נתונים.

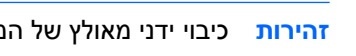

**זהירות** כיבוי ידני מאולץ של המחשב יגרום לאובדן נתונים שלא נשמרו.

כדי לאלץ כיבוי של המחשב באופן ידני ולעקוף את מצב המתנה, החזק את לחצן ההפעלה לחוץ למשך ארבע שניות.

בדגמים מסוימים, תוכל להגדיר מחדש את תצורת לחצן ההפעלה כך שיעבוד במצב Off/On) הפעלה/כיבוי), על-ידי הפעלת כלי העזר Setup Computer) הגדרות המחשב). לקבלת מידע נוסף אודות השימוש בכלי העזר Computer Setup) הגדרות המחשב), עיין ב*מדריך לכלי העזר Setup Computer) הגדרות המחשב) (10F(* ב*תקליטורDiagnostics and Documentation) תיעוד ואבחון)*.

# **איתור מידע נוסף**

המסמכים הבאים זמינים בתקליטור *Diagnostics and Documentation) תיעוד ואבחון)*:

- <span id="page-12-0"></span>● *הפעלה מהירה ותחילת העבודה* (זמין בהדפס ובקובץ PDF Acrobat Adobe על-גבי התקליטור) מסייע בחיבור המחשב והתקנים היקפיים ובהתקנת התוכנה שסופקה על-ידי היצרן; כולל גם מידע בסיסי לפתרון בעיות, במקרה שתיתקל בבעיות כלשהן בתהליך ההתקנה הראשוני.
	- *מדריך חומרה* (קובץ PDF על-גבי התקליטור) מספק סקירה כללית של חומרת המחשב, וכן הוראות לשדרוג סדרת מחשבים זו. המדריך כולל מידע אודות סוללות RTC, זיכרון וספקי כוח.
- *מדריך לכלי העזר Setup Computer) הגדרות המחשב) (10F*) *(*קובץ PDF על גבי-התקליטור) מספק הוראות בנוגע לשימוש בכלי זה להגדרת התצורה מחדש או לשינוי הגדרות ברירת המחדל לצורך מטרות תחזוקה, או בעת התקנה של התקני חומרה חדשים.
	- *המדריך לניהול מחשב שולחני* (קובץ PDF על-גבי התקליטור) מספק הגדרות והוראות בנושאי תכונות אבטחה ו-Manageability Intelligent) ניהול חכם), שהותקנו מראש בדגמים מסוימים.
- *המדריך לתקשורת רשת ואינטרנט* (קובץ PDF על-גבי התקליטור) מספק מידע בסיסי בנושאי עבודה ברשת והוראות להתקנת מנהלי התקן ושימוש בתכונות של בקר ממשק הרשת (NIC(, המותקן מראש בדגמים מסוימים של המחשב השולחני. כמו כן, המדריך מספק מידע אודות ספקי שירותי אינטרנט ושימוש באינטרנט.
- *המדריך לפתרון בעיות* (קובץ PDF על-גבי התקליטור) מדריך מקיף המספק עצות מועילות לפתרון בעיות במחשב ותרחישים לפתרון בעיות חומרה ותוכנה אפשריות. מדריך זה כולל מידע אודות קודי אבחון, וכן מידע אודות הפעלת כלי האבחון.
	- *מדריך תקנות ובטיחות* (קובץ PDF על-גבי התקליטור) מספק מידע בנושאי בטיחות ותקנות, שמטרתו להבטיח עמידה בתקנות של ממשלת ארה"ב וקנדה ובתקנות בינלאומיות אחרות.
		-

**הערה** אם אין ברשותך כונן אופטי המאפשר קריאה של תקליטורים, באפשרותך להוריד את תיעוד המוצר מאתר האינטרנט של HP בכתובת [support/com.hp.www://http.](http://www.hp.com/support) בחר את המדינה/אזור והשפה הרצויים, בחר **information troubleshooting and support See) ראה מידע אודות תמיכה ופתרון בעיות)**, הזן את מספר הדגם של המחשב והקש Enter.

### **שימוש בתקליטור** *Diagnostics and Documentation) תיעוד ואבחון)*

**.1** הכנס את התקליטור לכונן האופטי.

ייתכן שיחול עיכוב קל בזמן שהתוכנה שעל-גבי התקליטור תבדוק את ה-Settings Regional) הגדרות אזוריות) של Windows. אם אין במחשב גרסה עדכנית של Acrobat Adobe או Reader Adobe, תוכנה זו תותקן אוטומטית מהתקליטור.

**.2** קרא את ההנחיות שעל-גבי המסך ופעל לפיהן להשלמת ההתקנה.

התפריט והחוברות יוצגו בשפה שנבחרה במהלך ההתקנה הראשונית של המערכת, או בשפה שתציין בשלב מאוחר יותר ב-Settings Regional) הגדרות אזוריות) של Windows. אם ה-Settings Regional) הגדרות אזוריות) אינן תואמות לאחת מהשפות הנתמכות בתקליטור, התפריט והחוברות יוצגו באנגלית.

**.3** לחץ על כותרת החוברת הרצויה.

אם לא תבחין בפעילות של הכונן האופטי במשך שתי דקות או יותר, ייתכן שהסיבה היא שתכונת Autorun) הפעלה אוטומטית) אינה מופעלת במערכת. <span id="page-13-0"></span>להפעלת התקליטור *Diagnostics and Documentation) תיעוד ואבחון)* אם אינו מופעל באופן אוטומטי:

- **.1** לחץ על **Start) התחל)** > **Run) הפעלה)**.
	- **.2** הקלד:

X:\DocLib.exe

(כאשר X מייצג את האות המוקצית לכונן האופטי)

**.3** לחץ על **OK) אישור)**.

אם מערכת ההפעלה במחשב היא מערכת הפעלה של Linux, התקליטור *Diagnostics and Documentation) תיעוד ואבחון)* לא יופעל באופן אוטומטי. להצגת המסמכים שנמצאים בתקליטור, הורד והתקן את תוכנת Acrobat Adobe .<http://www.adobe.com> מהאתר Linux למערכת Reader

# **לפני שאתה מתקשר לקבלת תמיכה טכנית**

אם אתה נתקל בבעיות במחשב, בדוק את אחד הפתרונות המתאימים המתוארים להלן כדי לנסות לבודד את הבעיה המדויקת לפני שתפנה לקבלת תמיכה טכנית.

- הפעל את כלי האבחון. לקבלת מידע נוסף, עיין ב*מדריך לפתרון בעיות* ב*תקליטור and Documentation Diagnostics) תיעוד ואבחון)*.
- הפעל את הבדיקה העצמית של מערכת הגנת הכונן (DPS (ב-Setup Computer) הגדרות המחשב). לקבלת מידע נוסף, עיין ב*מדריך לכלי העזר Setup Computer) הגדרות המחשב) (10F (*ב*תקליטור and Documentation Diagnostics) תיעוד ואבחון)*.

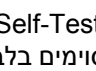

**הערה** התוכנה Test-Self) DPS (System Protection Drive) בדיקה עצמית של מערכת הגנת הכונן (DPS(( ∣∌ זמינה בדגמים מסוימים בלבד.

- בדוק אם נורית ההפעלה בחזית המחשב מהבהבת באדום. הנוריות המהבהבות מציינות קודי שגיאה, שיסייעו לך לאבחן את הבעיה. לקבלת פרטים, עיין בסעיף אבחון [באמצעות](#page-20-0) נוריות הלוח הקדמי וקודים קוליים במהלך הבדיקה [העצמית](#page-20-0) שבמדריך זה.
	- אם דבר לא מוצג על-גבי המסך, חבר את הצג ליציאת וידאו אחרת של המחשב, אם יש יציאה פנויה. לחלופין, החלף את הצג בצג אחר, שידוע לך כי הוא פועל כהלכה.
	- אם אתה עובד ברשת, חבר מחשב אחר עם כבל אחר לחיבור הרשת. ייתכן שיש בעיה עם החיבור לרשת או עם כבל הרשת.
		- אם הוספת לאחרונה רכיבי חומרה חדשים למחשב, הסר אותם ובדוק אם המחשב פועל כהלכה.
	- אם התקנת לאחרונה רכיבי תוכנה חדשים במחשב, הסר את התקנת התוכנה ובדוק אם המחשב פועל כהלכה.
- אתחל את המחשב ל-Mode Safe) מצב בטוח), כדי לבדוק אם האתחול מתבצע ללא טעינה של כל מנהלי ההתקן. בעת אתחול מערכת ההפעלה, השתמש באפשרות Configuration Known Last) תצורה ידועה אחרונה).
	- עיין בתמיכה הטכנית המקוונת המקיפה בכתובת [support/com.hp.www://http.](http://www.hp.com/support)
		- לקבלת עצות כלליות יותר, עיין בסעיף עצות [מועילות](#page-14-0) שבמדריך זה.
	- לקבלת מידע מפורט יותר, עיין במדריך המקיף *המדריך לפתרון בעיות* ב*תקליטור and Documentation Diagnostics) תיעוד ואבחון)*.
	- הפעל את תקליטור כדי לשחזר את מערכת ההפעלה ואת התוכנות המקוריות שהותקנו על-ידי *!Plus Restore* .היצרן

### **זהירות** הפעלת התקליטור .תגרום למחיקת כל הנתונים שבכונן הקשיח *!Plus Restore*

<span id="page-14-0"></span>כדי לסייע לך בפתרון בעיות באופן מקוון, שירות Edition Professional Support Instant HP מספק כלי אבחון לאיתור פתרון באופן עצמאי. אם עליך לפנות לתמיכה של HP, השתמש בתכונת הצ'אט של Support Instant HP :בכתובת HP Instant Support Professional Edition לשירות לגשת ניתן .Professional Edition [.http://www.hp.com/go/ispe](http://www.hp.com/go/ispe)

<http://www.hp.com/go/bizsupport> בכתובת) העסקית התמיכה מרכז (Business Support Center (BSC)-ל גש למידע עדכני בנושא תמיכה מקוונת, תוכנה ומנהלי התקן, דיווח מראש (notification proactive (וקהילה חובקת עולם של עמיתים ומומחים של HP.

אם בכל זאת יהיה עליך להתקשר לקבלת תמיכה טכנית, ודא שהפריטים הבאים נמצאים ברשותך כדי לוודא ששיחת השירות תזכה לטיפול הולם:

- הקפד להימצא ליד המחשב בשעת ההתקשרות.
- לפני שתתקשר, רשום לפניך את המספר הסידורי ואת מספר זיהוי המוצר של המחשב, וכן את המספר הסידורי של הצג.
	- הקדש זמן לפתרון הבעיה עם טכנאי התמיכה.
	- הסר כל רכיב חומרה שנוסף למחשב לאחרונה.
		- הסר כל תוכנה שהותקנה במחשב לאחרונה.
			- הפעל את תקליטור .*!Plus Restore*

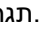

**זהירות** הפעלת התקליטור .תגרום למחיקת כל הנתונים שבכונן הקשיח *!Plus Restore*

**הערה** לקבלת מידע אודות מכירות ושדרוגי אחריות (Pack Care HP(, פנה לספק שירות מורשה או למפיץ מורשה.

# **עצות מועילות**

אם נתקלת בבעיות במחשב, בצג או בתוכנה, עיין ברשימה העצות הבאה לפני שתנקוט פעולה נוספת:

- ודא שהמחשב והצג מחוברים לשקע חשמל תקין.
- בדוק שהמפסק בורר המתח (בדגמים מסוימים) הוגדר לעוצמת המתח המתאימה למדינה/אזור שלך (115 וולט או 230 וולט).
	- ודא שהמחשב מופעל ושנורית ההפעלה הירוקה דולקת.
		- ודא שהצג מופעל ושנורית הצג הירוקה דולקת.
- בדוק אם נורית ההפעלה בחזית המחשב מהבהבת. הנוריות המהבהבות מציינות קודי שגיאה, שיסייעו לך לאבחן את הבעיה. לקבלת פרטים, עיין בסעיף אבחון [באמצעות](#page-20-0) נוריות הלוח הקדמי וקודים קוליים במהלך הבדיקה [העצמית](#page-20-0) שבמדריך זה.
	- הגדל את עוצמת הבהירות והניגודיות של הצג אם המסך נראה עמום.
	- הקש על מקש כלשהו והחזק אותו לחוץ. אם המערכת תשמיע צפצוף, המקלדת תקינה.
	- בדוק את כל חיבורי הכבלים כדי לוודא שהחיבורים אינם רופפים ושהם מותקנים כהלכה.
- <span id="page-15-0"></span>● הוצא את המחשב ממצב המתנה או תרדמה על-ידי הקשה על מקש כלשהו במקלדת או על-ידי לחיצה על לחצן ההפעלה. אם המערכת נשארת במצב השהיה למשך למעלה מארבע שניות, כבה את המחשב באמצעות לחיצה ממושכת על לחצן ההפעלה במשך ארבע שניות לפחות, ולאחר מכן לחץ שוב על לחצן ההפעלה כדי להפעיל מחדש את המחשב. אם המחשב אינו נכבה, נתק את כבל המתח, המתן מספר שניות וחבר אותו מחדש. המחשב יבצע אתחול אם הוגדר אתחול אוטומטי בעת הפסקת חשמל ב-Setup Computer) הגדרות המחשב). אם המחשב אינו מופעל מחדש, לחץ על לחצן ההפעלה להפעלת המחשב מחדש.
- הגדר מחדש את תצורת המחשב לאחר התקנת כרטיס הרחבה שאינו מסוג הכנס-הפעל או התקן אופציונלי אחר. לקבלת הוראות, עיין בסעיף <u>פתרון בעיות [בהתקנת](#page-18-0) חומרה</u>.
	- ודא שהותקנו כל מנהלי ההתקן הדרושים להתקנים. למשל, אם אתה משתמש במדפסת, תזדקק למנהל התקן עבור הדגם הספציפי של המדפסת.
	- הסר מהמחשב את פריטי המדיה הניתנים לאתחול (תקליטונים, תקליטורים או התקני USB(, לפני הפעלתם.
	- אם התקנת מערכת הפעלה שאינה מערכת ההפעלה שהותקנה על-ידי היצרן, בדוק שהמחשב שברשותך תומך בה.
- אם במחשב הותקנו מספר מקורות וידאו (מובנים, מתאמי PCI או מתאמי Express-PCI) (כרטיסי וידאו מובנים בדגמים מסוימים בלבד) וצג אחד בלבד, יש לחבר את הצג למחבר הצג שבמקור הווידאו שנבחר כמתאם VGA הראשי. במהלך האתחול, מחברי הצג האחרים מושבתים, ואם הצג מחובר לאחת מיציאות אלה, הוא לא יפעל. ניתן לבחור איזה מקור VGA יוגדר כמקור ברירת המחדל ב-Setup Computer) הגדרות המחשב).

**זהירות** כשהמחשב מחובר למקור מתח AC, תמיד קיים מתח בלוח המערכת. יש לנתק את כבל המתח ממקור המתח לפני פתיחת המחשב כדי למנוע נזק ללוח המערכת או לרכיבי המחשב.

## **פתרון בעיות בסיסי**

סעיף זה מתמקד בבעיות שבהן אתה עלול להיתקל בתהליך ההתקנה הראשוני. ניתן למצוא *מדריך לפתרון בעיות* מקיף [http://www.hp.com/](http://www.hp.com/support) בכתובת העיון ובספריית*) ואבחון תיעוד (Documentation and Diagnostics* ב*תקליטור* [support.](http://www.hp.com/support) בחר את המדינה/אזור והשפה הרצויים, בחר **information troubleshooting and support See) ראה מידע אודות תמיכה ופתרון בעיות)**, הזן את מספר הדגם של המחשב והקש Enter.

### **פתרון בעיות כלליות**

ייתכן שתצליח לפתור בקלות את הבעיות הכלליות המתוארות בסעיף זה. אם הבעיה נמשכת ואינך מצליח לפתור אותה בכוחות עצמך, או שאתה חושש לבצע את הפעולה הנדרשת, פנה לספק שירות מורשה או למשווק מורשה.

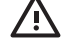

**אזהרה!** כשהמחשב מחובר למקור מתח AC, לוח המערכת מקבל מתח כל הזמן. כדי להפחית את הסיכון לפגיעה אישית כתוצאה מהתחשמלות ו/או ממגע במשטחים חמים, הקפד לנתק את כבל המתח משקע החשמל והנח לרכיבים פנימיים להתקרר לפני שתיגע בהם.

חפש את הנורית בין שקעי ה-DIMM. אם הנורית מוארת, עדיין קיים מתח במערכת. כבה את המחשב והסר את כבל המתח לפני שתמשיך.

**טבלה 1** פתרון בעיות כלליות

**נראה כי המחשב ננעל, ולחיצה על לחצן ההפעלה אינה מכבה את המחשב.**

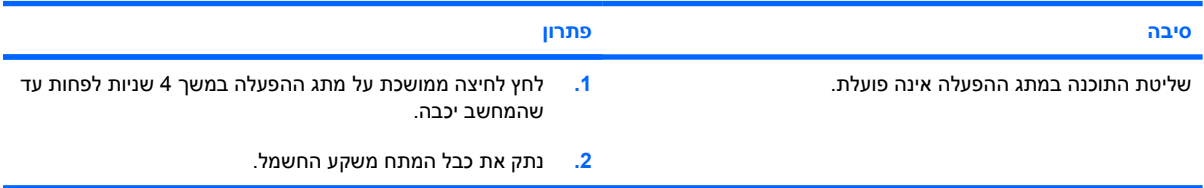

### **טבלה 1** פתרון בעיות כלליות (המשך)

### **המחשב אינו מגיב לפעולות מקלדת או עכבר USB.**

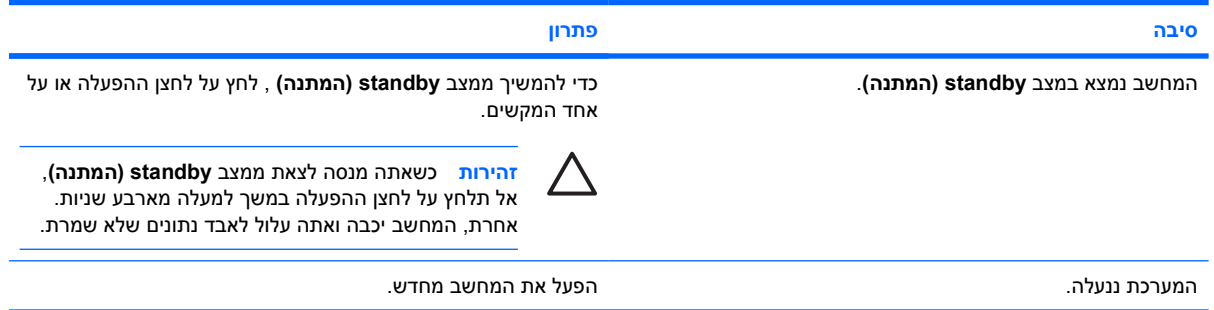

### **תצוגת התאריך והשעה של המחשב אינה נכונה.**

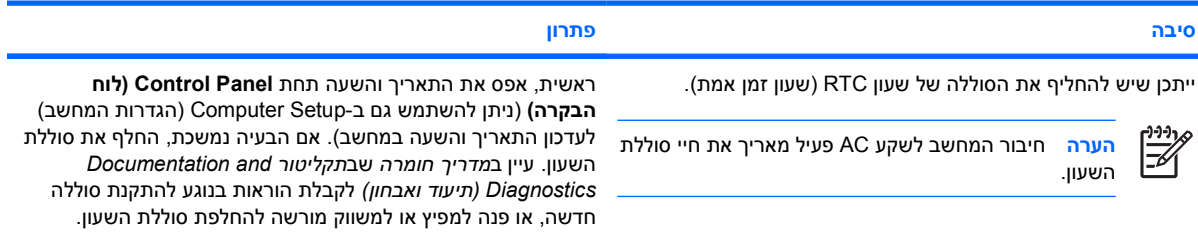

#### **לא ניתן להזיז את הסמן באמצעות מקשי החיצים שבלוח המספרים.**

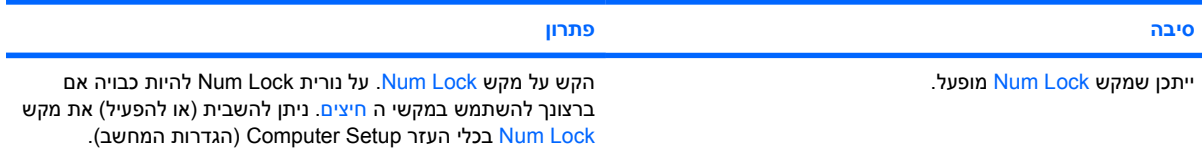

### **אין צלילים או שעוצמת הקול של הצלילים נמוכה מדיי.**

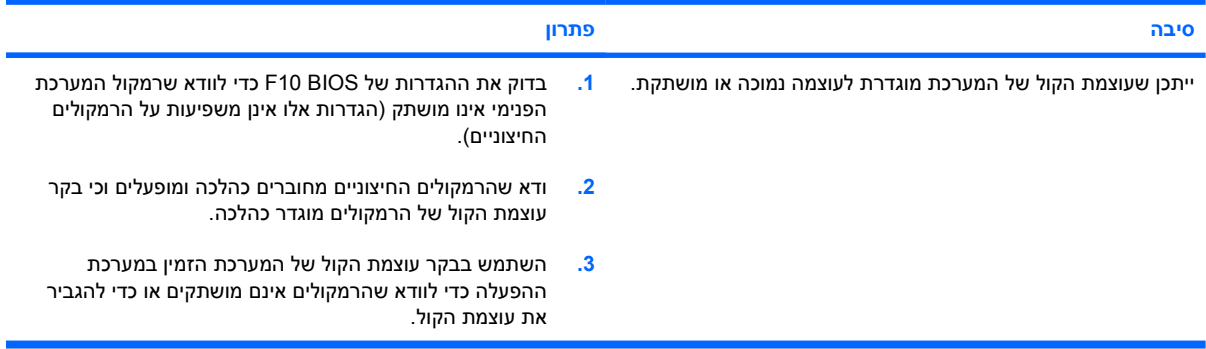

#### **לא ניתן להסיר את הכיסוי או את לוח הגישה של המחשב.**

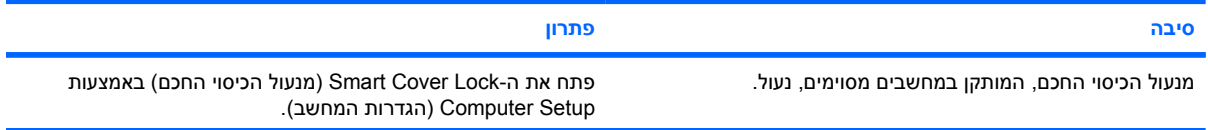

### **טבלה 1** פתרון בעיות כלליות (המשך)

#### **לא ניתן להסיר את הכיסוי או את לוח הגישה של המחשב.**

| פתרון                                                                                                    | סיבה |
|----------------------------------------------------------------------------------------------------|------|
| ניתן להשיג מחברת HP מפתח Smart Cover FailSafe Key (מפתח<br>אל-כשל לכיסוי חכם), שהינו התקן המיועד להשבית באופן ידני את<br>ה-Smart Cover Lock (מנעול הכיסוי החכם). תזדקק<br>למפתח FailSafe (אל-כשל) במקרה ששכחת את הסיסמה, במקרה של<br>נפילת מתח או במקרה של תקלה במחשב. הזמן רכיב PN<br>166527-001 למפתח שוודי או רכיב PN 166527-002 למפתח עם<br>הברגה. |      |

**ביצועי המחשב ירודים.**

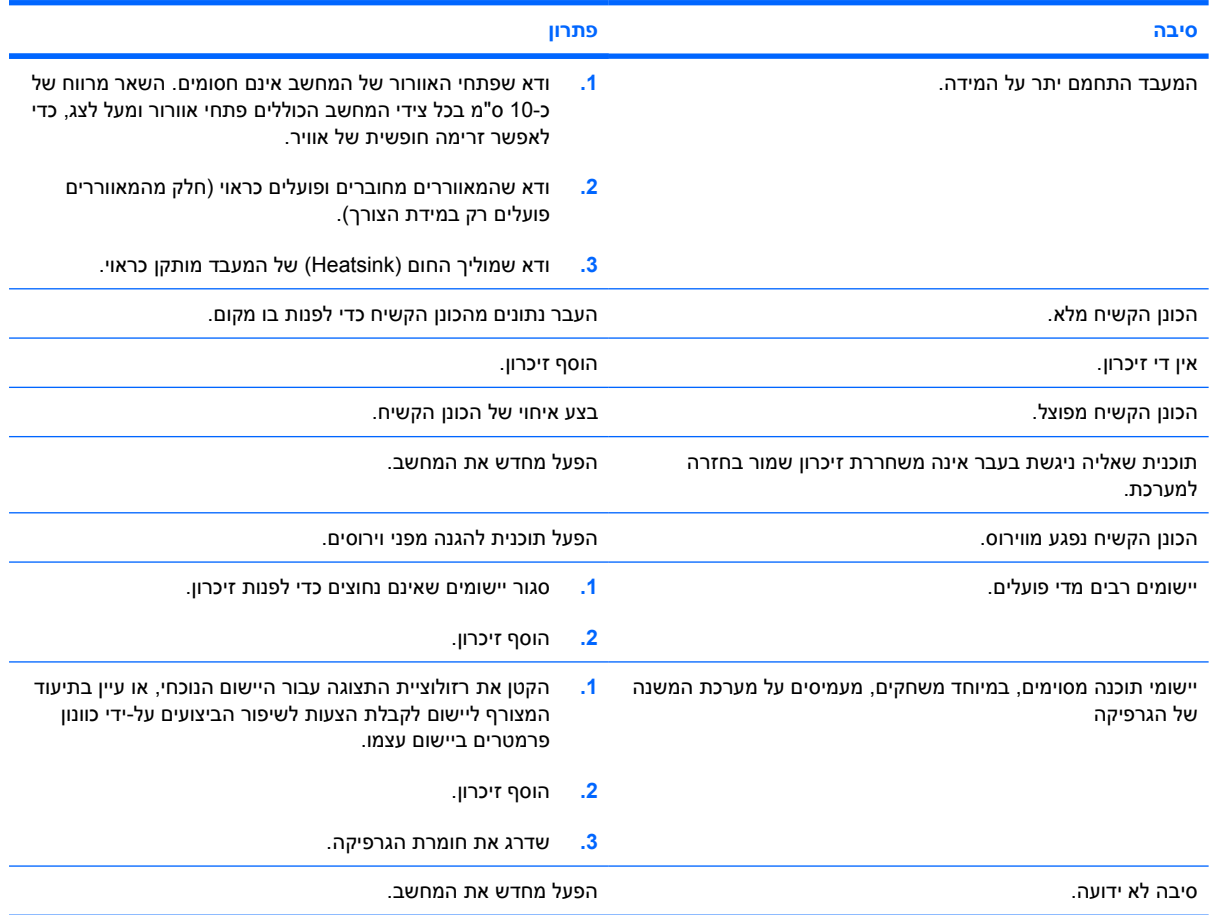

#### המחשב נכבה באופן אוטומטי ונורת ההפעלה מהבהבת באור אדום פעמיים, בהפרשים של שנייה, ולאחר מכן הפסקה של שתי שניות, **והמחשב מצפצף פעמיים. (הצפצוף מפסיק לאחר חמש פעמים, אך הנוריות ממשיכות להבהב).**

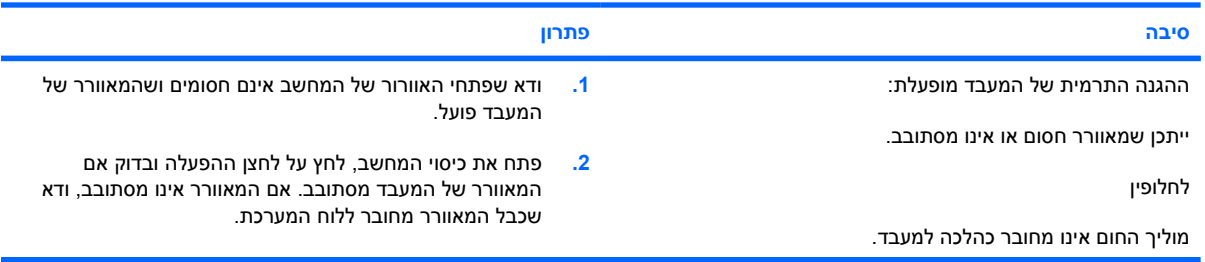

#### **טבלה 1** פתרון בעיות כלליות (המשך)

<span id="page-18-0"></span>המחשב נכבה באופן אוטומטי ונורת ההפעלה מהבהבת באור אדום פעמיים, בהפרשים של שנייה, ולאחר מכן הפסקה של שתי שניות, **והמחשב מצפצף פעמיים. (הצפצוף מפסיק לאחר חמש פעמים, אך הנוריות ממשיכות להבהב).**

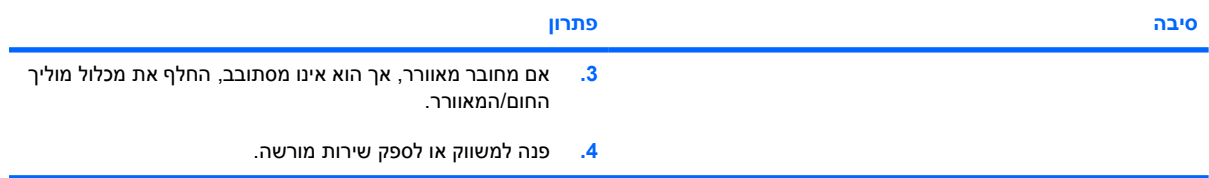

#### **לא ניתן להפעיל את המחשב והנוריות בחזית המחשב אינן מהבהבות.**

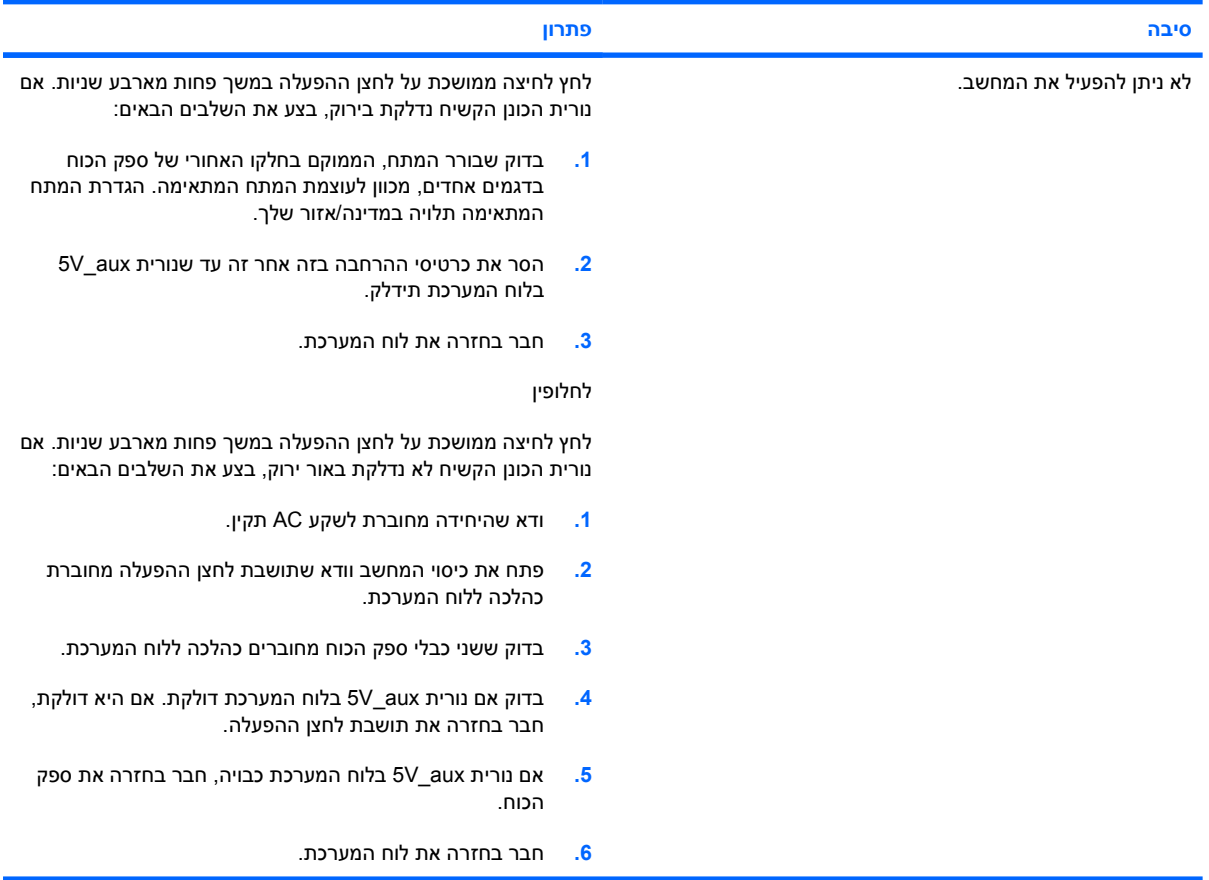

### **פתרון בעיות בהתקנת חומרה**

בעת הוספה או הסרה של רכיבי חומרה, כגון כונן נוסף או כרטיס הרחבה, ייתכן שיהיה עליך להגדיר מחדש את תצורת המחשב. אם התקנת התקן הכנס-הפעל, XP Windows מזהה באופן אוטומטי את ההתקן, ומגדיר מחדש את תצורת המחשב. אם התקנת התקן שאינו התקן הכנס-הפעל, יהיה עליך לבצע הגדרה מחדש של תצורת המחשב בתום התקנת החומרה החדשה. במערכת XP Windows, השתמש ב-**Wizard Hardware Add) אשף הוספת חומרה)** ופעל לפי ההוראות שעל-גבי המסך.

**אזהרה!** כשהמחשב מחובר למקור מתח AC, לוח המערכת מקבל מתח כל הזמן. כדי להפחית את הסיכון לפגיעה אישית כתוצאה מהתחשמלות ו/או ממגע במשטחים חמים, הקפד לנתק את כבל המתח משקע החשמל והנח לרכיבים פנימיים להתקרר לפני שתיגע בהם.

חפש את הנורית בין שקעי ה-DIMM. אם הנורית מוארת, עדיין קיים מתח במערכת. כבה את המחשב והסר את כבל המתח לפני שתמשיך.

#### **טבלה 2** פתרון בעיות בהתקנת חומרה

 $\sqrt{N}$ 

**התקן חדש אינו מזוהה כחלק מהמערכת.**

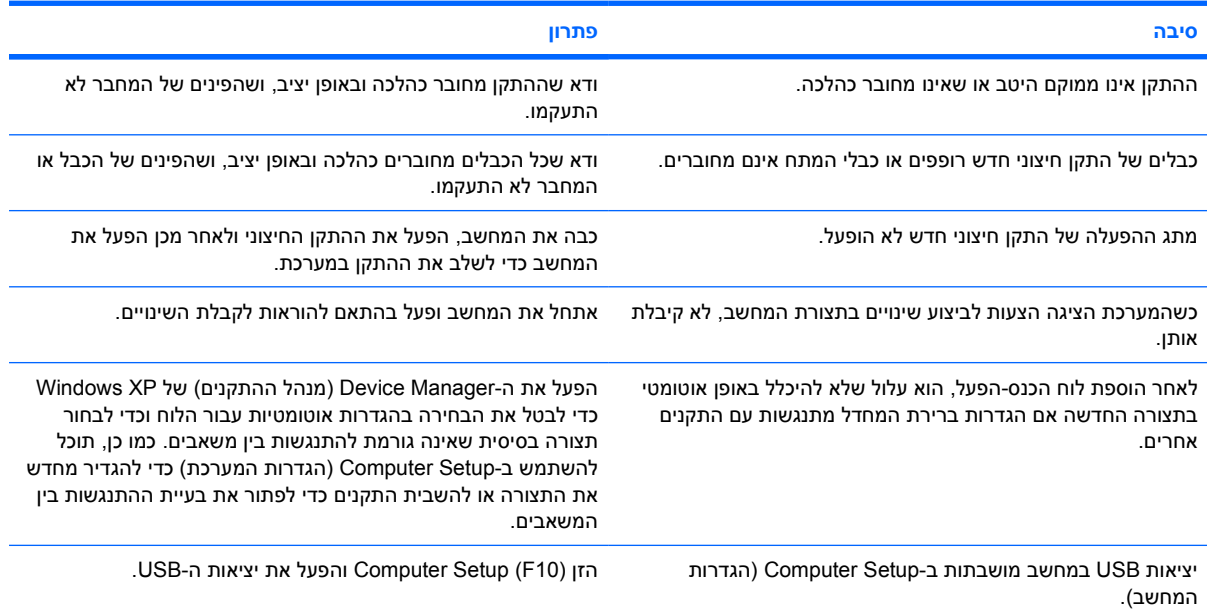

#### **המחשב אינו מבצע אתחול.**

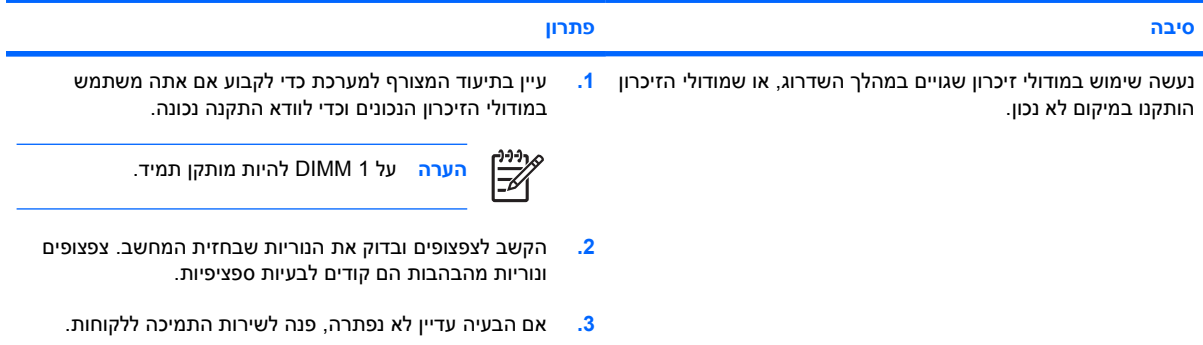

נורית ההפעלה מהבהבת באור אדום חמש פעמים בהפרשים של שנייה, ולאחר מכן הפסקה של שתי שניות, והמחשב משמיע חמישה **צפצופים. (הצפצוף מפסיק לאחר חמש פעמים, אך הנוריות ממשיכות להבהב).**

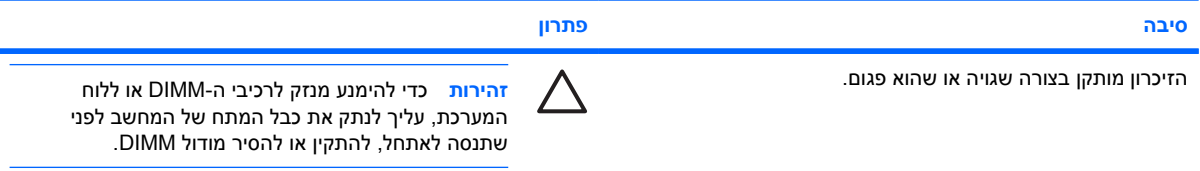

#### **טבלה 2** פתרון בעיות בהתקנת חומרה (המשך)

<span id="page-20-0"></span>נורית ההפעלה מהבהבת באור אדום חמש פעמים בהפרשים של שנייה, ולאחר מכן הפסקה של שתי שניות, והמחשב משמיע חמישה **צפצופים. (הצפצוף מפסיק לאחר חמש פעמים, אך הנוריות ממשיכות להבהב).**

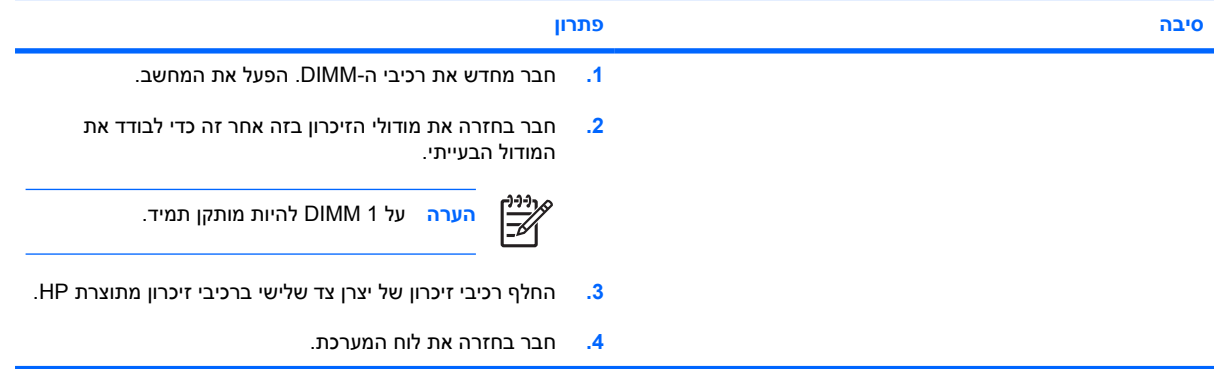

נורית ההפעלה מהבהבת באור אדום שש פעמים, בהפרשים של שנייה, ולאחר מכן הפסקה של שתי שניות, והמחשב משמיע שישה צפצופים. **(הצפצוף מפסיק לאחר חמש פעמים, אך הנוריות ממשיכות להבהב).**

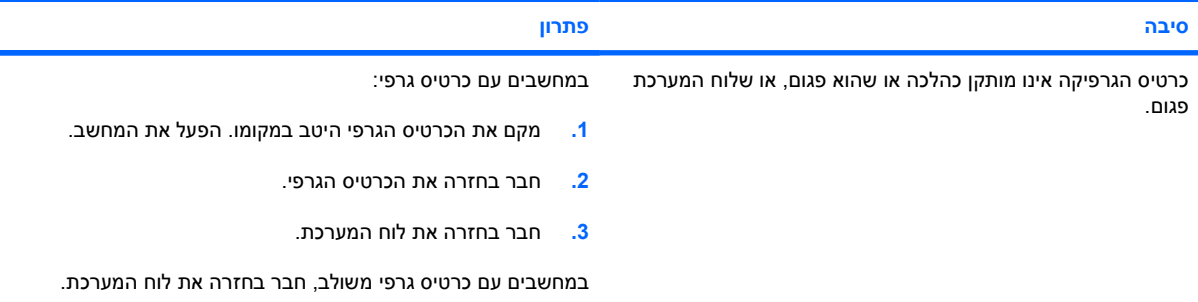

נורית ההפעלה מהבהבת באור אדום עשר פעמים, בהפרשים של שנייה, ולאחר מכן הפסקה של שתי שניות, והמחשב משמיע עשרה **צפצופים. (הצפצוף מפסיק לאחר חמש פעמים, אך הנוריות ממשיכות להבהב).**

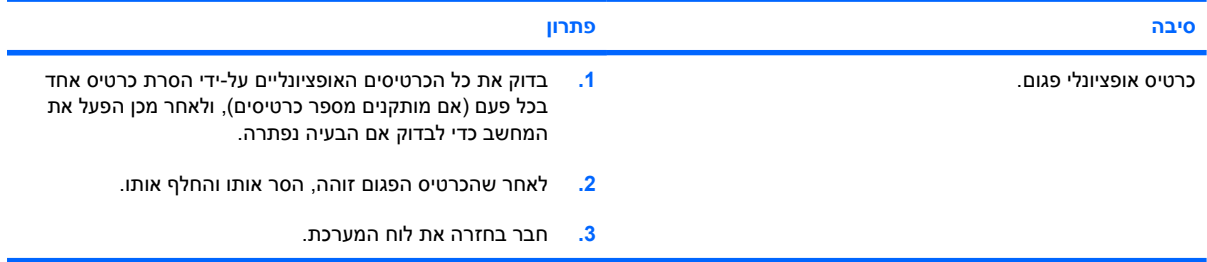

## **אבחון באמצעות נוריות הלוח הקדמי וקודים קוליים במהלך הבדיקה העצמית**

סעיף זה מתאר את קודי נוריות הלוח הקדמי, וכן את ההתראות הקוליות, שעלולים להופיע במהלך הבדיקה העצמית של המחשב ואינם מלווים בהכרח בקודי שגיאה או בהודעות טקסט.

ΛŅ

**אזהרה!** כשהמחשב מחובר למקור מתח AC, לוח המערכת מקבל מתח כל הזמן. כדי להפחית את הסיכון לפגיעה אישית כתוצאה מהתחשמלות ו/או ממגע במשטחים חמים, הקפד לנתק את כבל המתח משקע החשמל והנח לרכיבים פנימיים להתקרר לפני שתיגע בהם.

חפש את הנורית בין שקעי ה-DIMM. אם הנורית מוארת, עדיין קיים מתח במערכת. כבה את המחשב והסר את כבל המתח לפני שתמשיך.

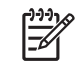

**הערה** אם תראה נוריות מהבהבות במקלדת /2PS, בדוק אם אין נוריות מהבהבות בלוח הקדמי של המחשב ועיין בטבלה הבאה כדי לקבוע מהם קודי הנוריות שבלוח הקדמי.

הפעולות המומלצות בטבלה הבאה מופיעות לפי הסדר שבו יש לבצען.

לא כל נוריות האבחון והקודים הקוליים זמינים בכל הדגמים.

### **טבלה 3** אבחון באמצעות נוריות הלוח הקדמי וקודים קוליים

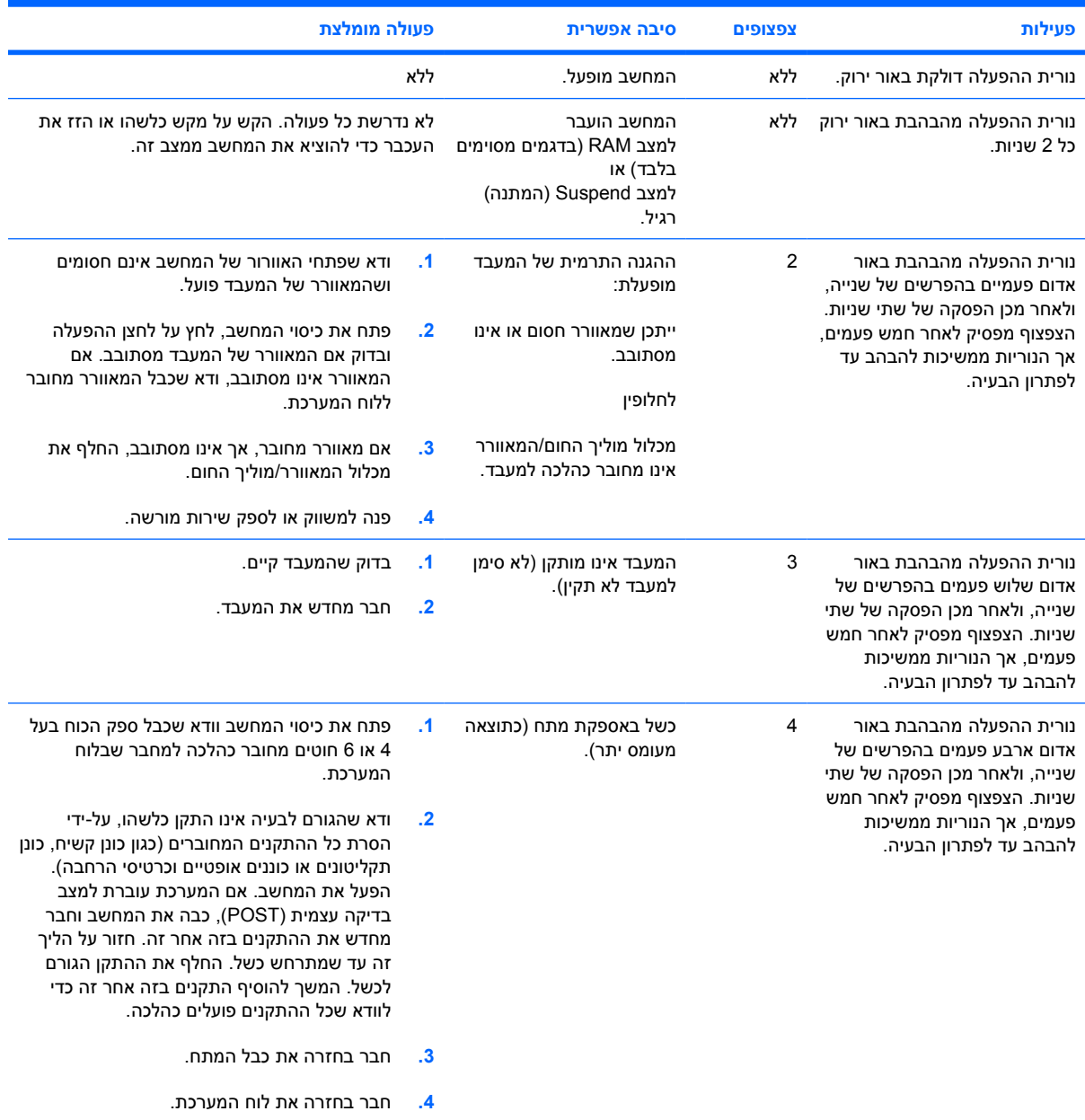

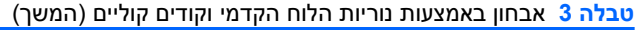

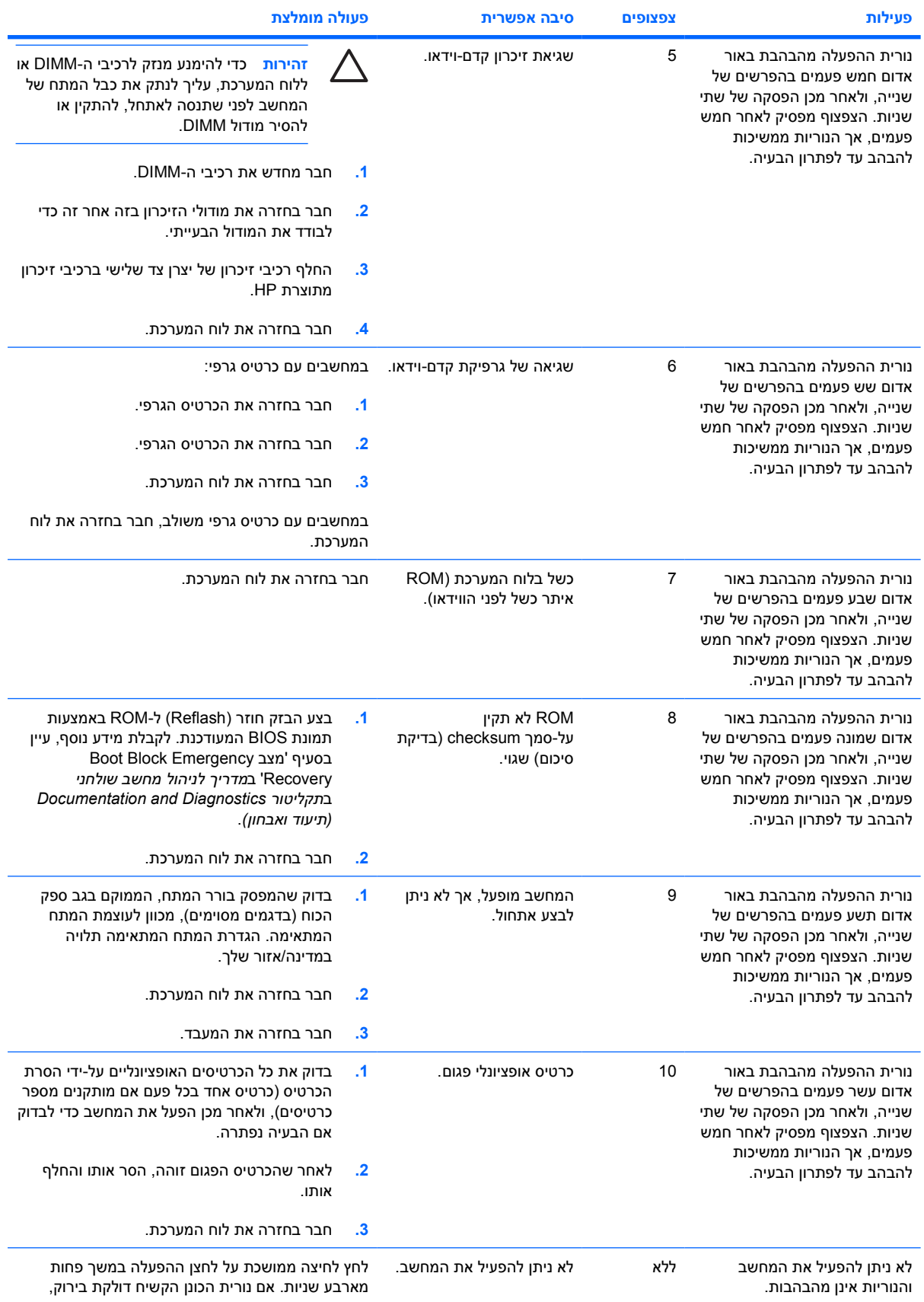

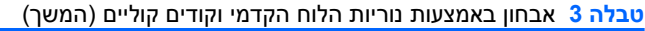

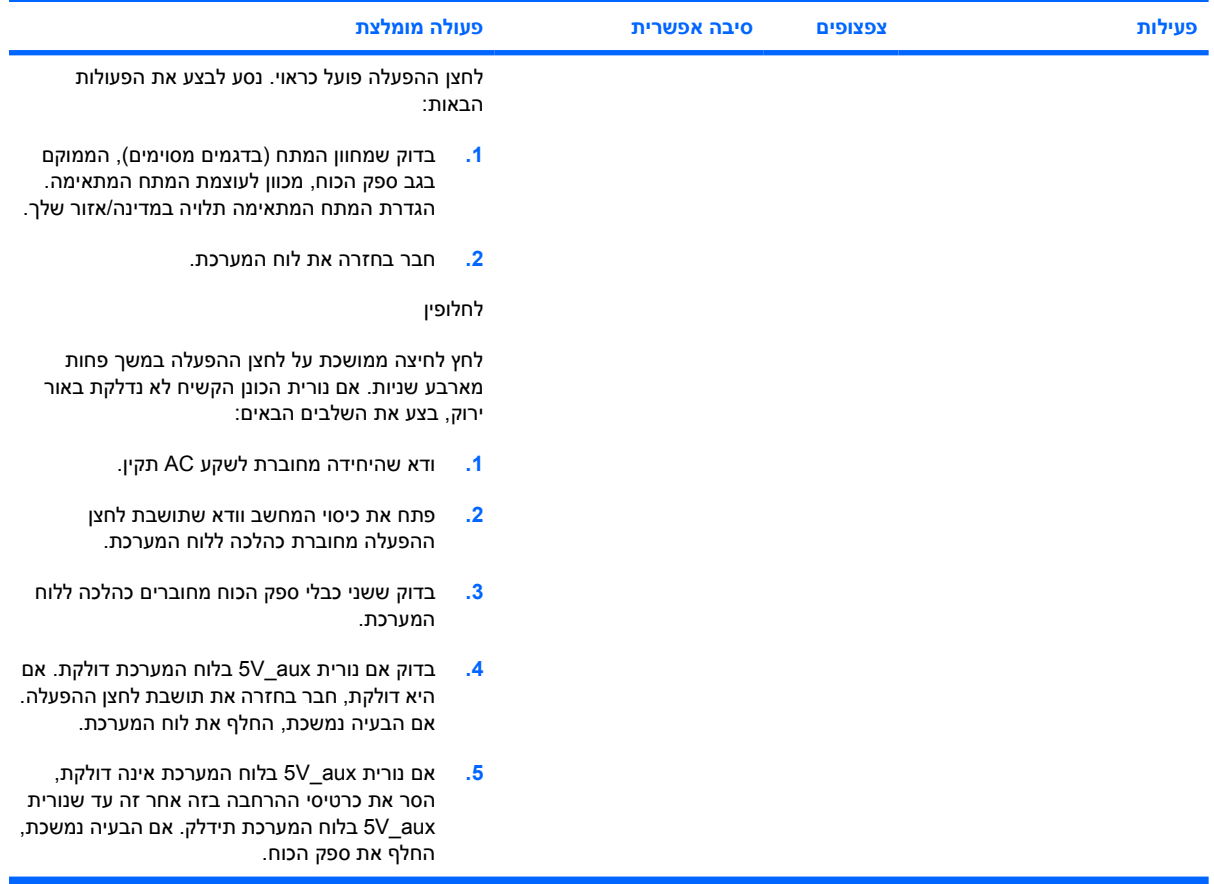